A super quick guide on taking an idea of a route on paper......

through electronic routing (using MyRoute-app),

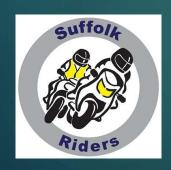

onto a GPS unit (Garmin Zumo)

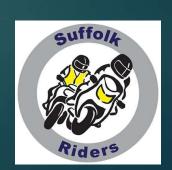

You've had the idea of a route and probably put a series of dots onto your good, old fashioned, paper Road Atlas.

Now you've got to find a medium to transpose this route into a format that can get it across to your navigational unit.

Suffolk Riders has adopted MyRoute-app as it's mapping software. Let's use it here.

# Let's get plotting Using MyRoute App

BEFORE WE DO, CHECK IF THE MAP HAS DEFAULTED TO KILOMETRES. IT IS NOT IMMEDIATELY OBVIOUS HOW TO CHANGE TO MILES.

Click on the account avatar, then click on 'My Account' from the dropdown and just change the 'Unit' from Decimal to Imperial. You'll only have to do it the once.

Whilst this little series of route plotting aids is designed around Garmin (and BMW) GPS units, a good proportion of the information can also be applied to Tom Tom and its variants

# Pretty obvious, this is the first click

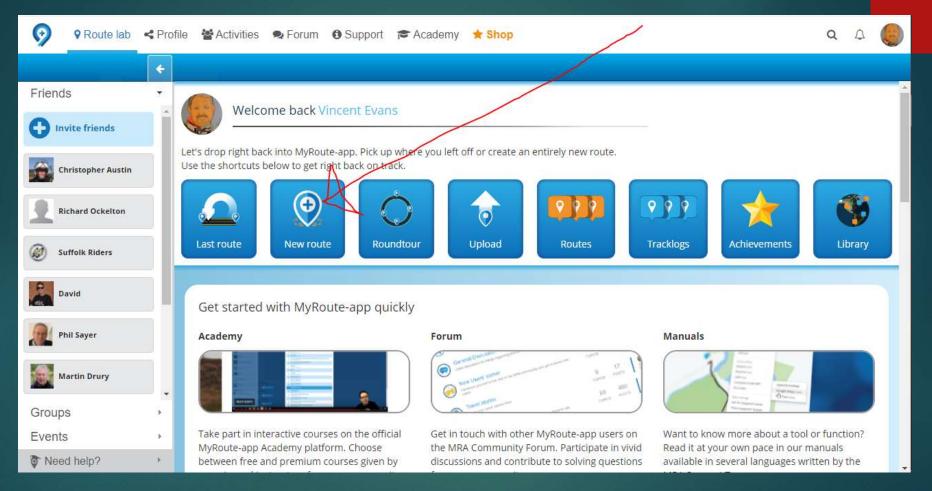

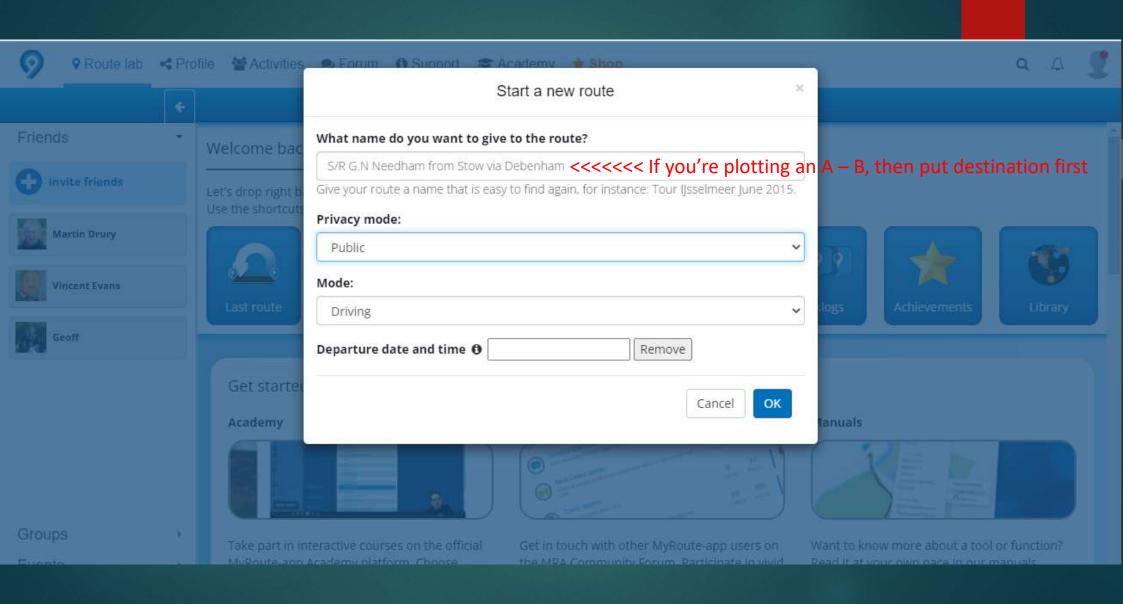

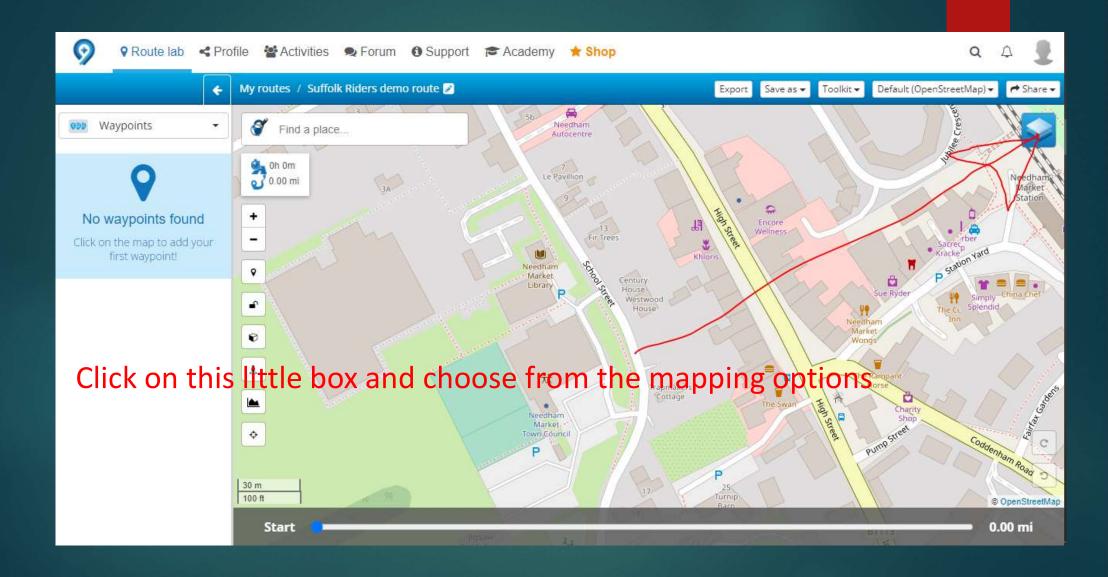

#### For 'Basic' users the choice is limited to:-

C Standard
OpenStreetMap
Michelin
Google Maps default Gold
Google Maps hybrid Gold
Google Maps satellite Gold
TomTom default Gold
HERE default Gold
HERE hybrid Gold
HERE satellite Gold
HERE satellite Gold
OpenCycleMap Gold
OpenCycleMap Gold
Traffic Gold

Standard . . . . . . bit naff – hardly used
OpenStreetMap . . . pretty good – my best option
Michelin . . . . . . . fair – has its uses

'Gold' users can pick any option

Give your route a title, eg – Spalding from Stow

(When you have built up a large library it will be easier to pick out the route you want if you put the destination <u>before</u> the start point.)

It is safe to leave as Public.

Drag, centre and zoom the map in to where you want to start.

I mean Zoom <u>right</u> in. Click a point on the map close to where you want to join the main road.

In other words NOT the depths of a Tescos car park – in case you don't actually meet/park where you thought you were going to. Garmin will try and take you back to that point first. Also, zooming in allows you to see if a road is a dual carriageway as you can then pick which side you want. The majority are marked with direction flow arrows but I can't guarantee that they all are. If you are using a tablet or smartphone you will definitely need a fine stylus.

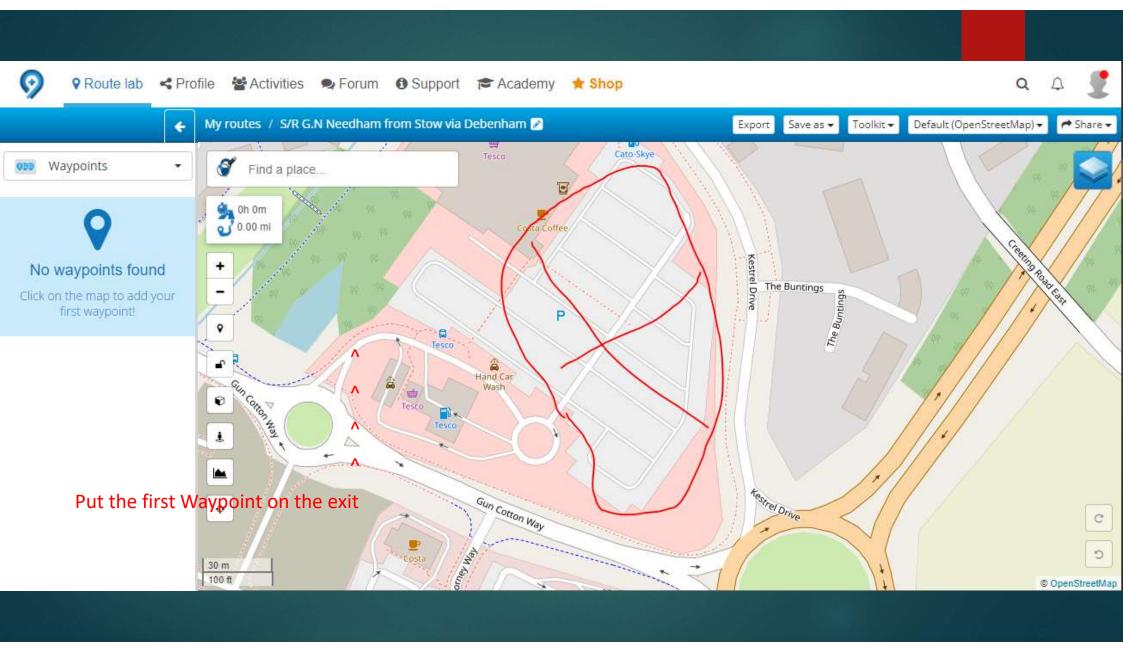

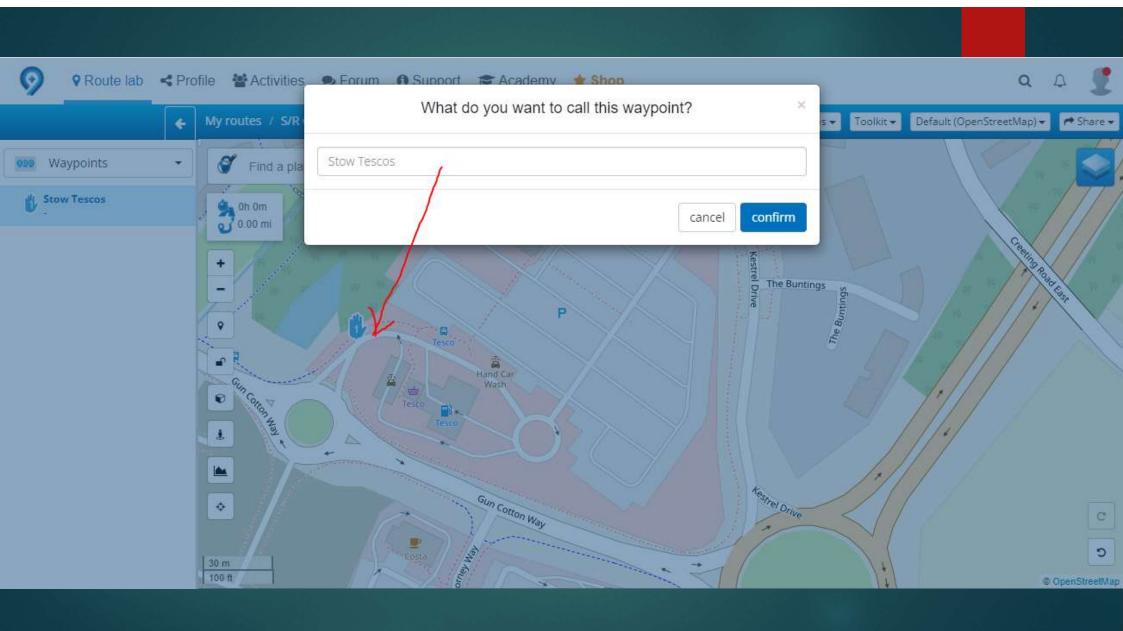

#### And the next Waypoint

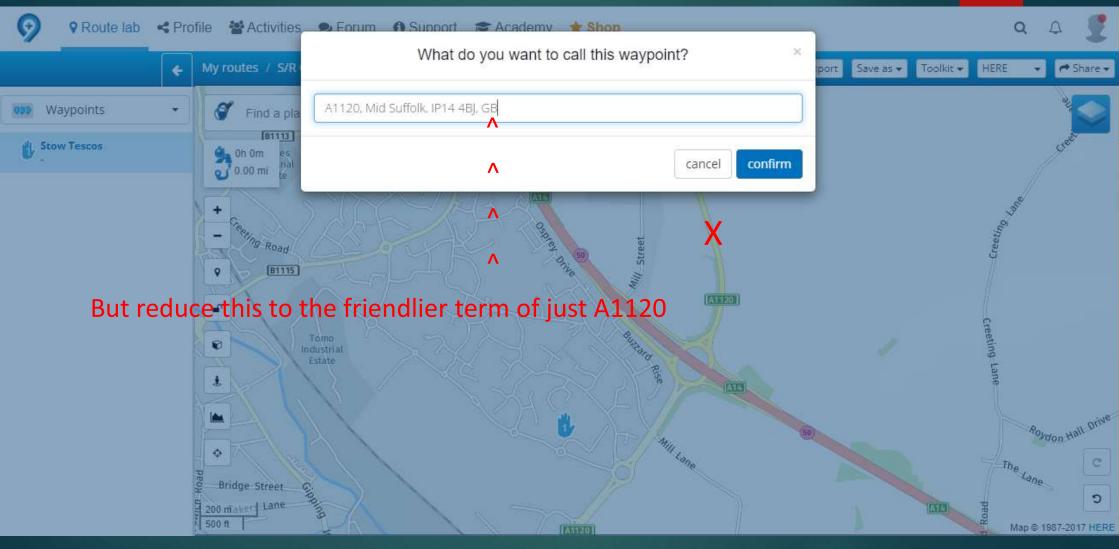

Why? Well, what's written in the Waypoint Title panel is relayed over your headset – <u>all</u> of it, even the postcode and GB. It can be really annoying after a while. This feature can be handy to make you aware of approaching hazards – sharp bends with a straight-on side road.

Now, I gather that Tom-Tom users do not get this full account over their headsets. Tom-Tom simply relates that you have reached a succession of destinations, thereby negating any advantage that 'friendly' descriptions may bring. So no need to bother changing a Waypoint title/description.

Carry on doing it Garmin tribe.

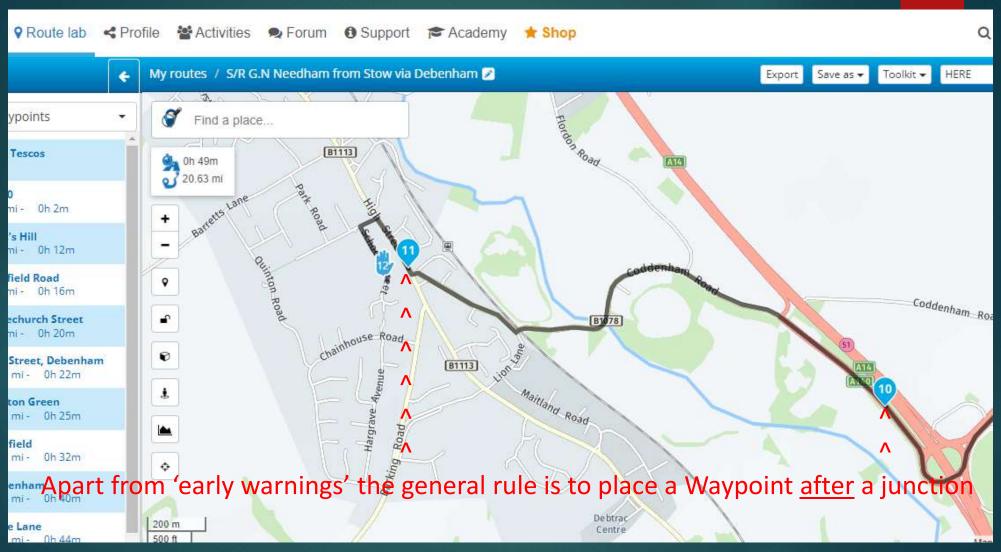

It just helps in forcing you to take the required direction

Now let's go back and think how you've got your SatNag set up. Hopefully it's on 'Fastest Route' not 'Shortest Route'

'Shortest Route' can take you the most direct but entail tracks with more grass than tarmac with overhanging Hedgerows that force you into riding at little more than walking pace.

'Fastest Route' though, will tend to take you on Dual Carriageways and not the scenic or flowing roads that you prefer. So, to overcome this – pepper the plotting with Waypoints.

But not too many! You've got to find the balance

My Garmin – pre XT model - will automatically split the route if there are more than 29 Waypoints.

This is fine if you are aware of this fact, and can pick a quiet spot on the route to make the 29<sup>th</sup> Waypoint so that it's safe to change to the next part.

You really don't want it leaving you in the lurch at a busy junction with a myriad of Possible exit points.

No great problem, just remember it. Play with plotting a route with 40 or so Waypoints and see what your particular model does.

It helps to place Waypoints just (50 - 100 metres) after a junction rather than on or just before It. Your unit may otherwise choose a strange loop. No obvious reason, it just sometimes does.

Remember to zoom out and check that it's taking the roads that you want. Otherwise you will have to insert additional Waypoints. You've probably got plenty in hand. Are you plotting this route just for yourself or are you likely to share it with your pals? Think of those who may have a different make of GPS unit

Just to illustrate, have a look at these different mapping options but using the same Waypoints:-

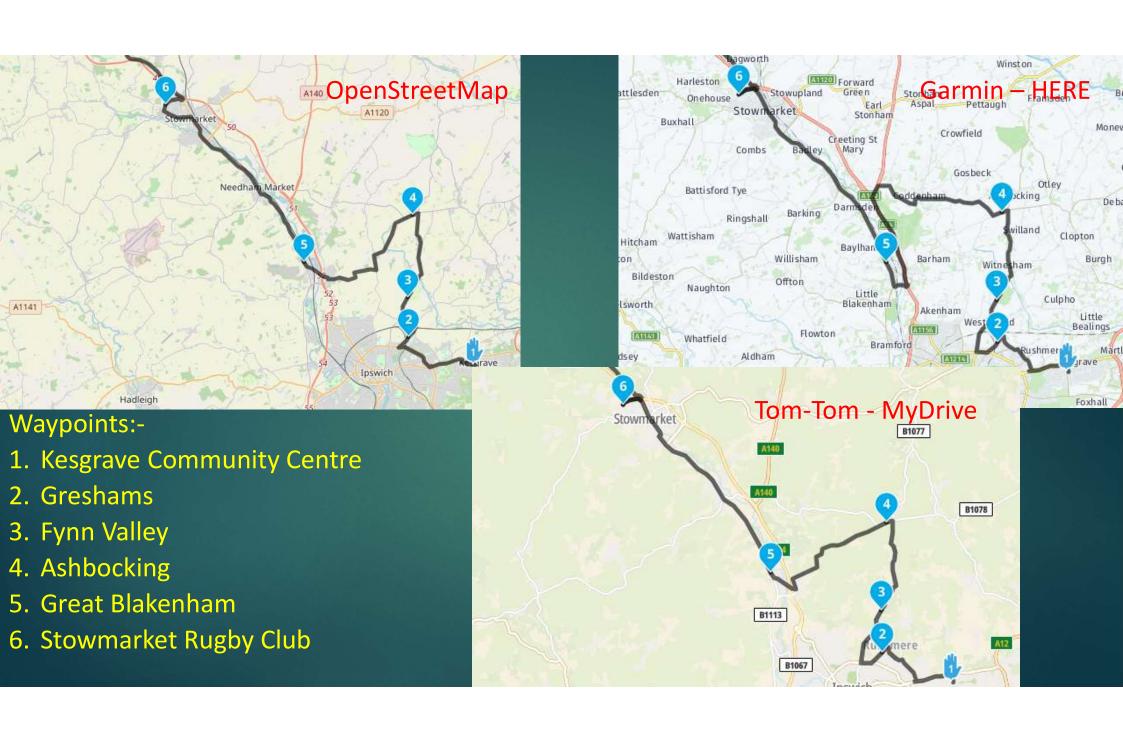

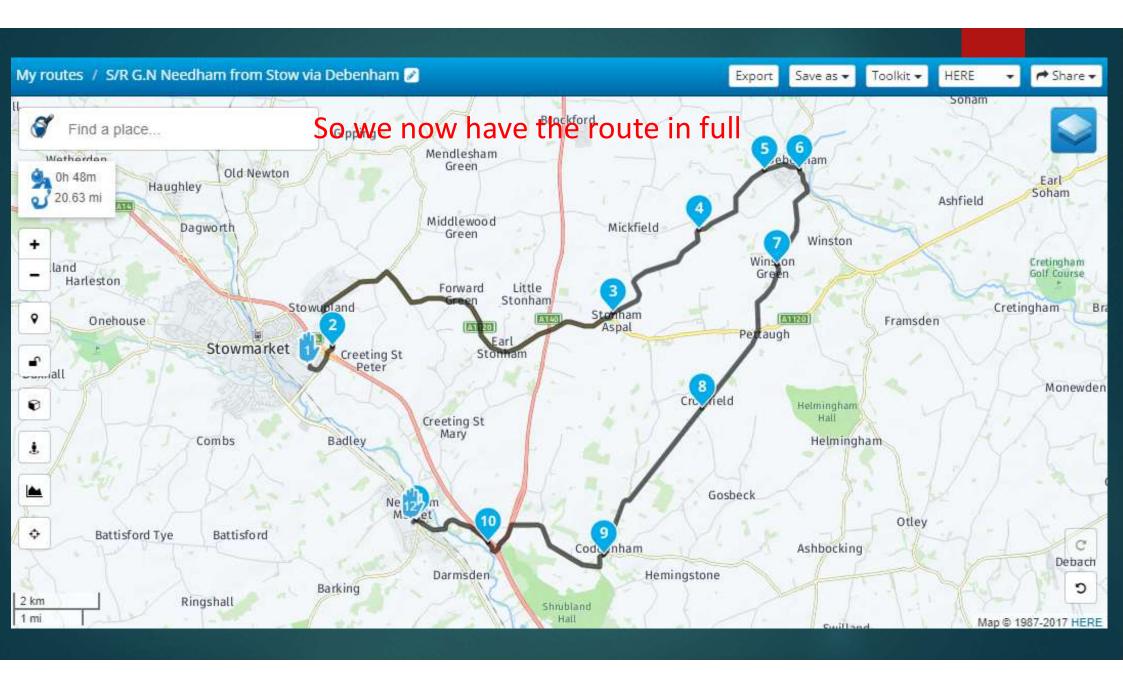

## Once you get the hang of MRA, get adventurous, play, and build in scheduled stops

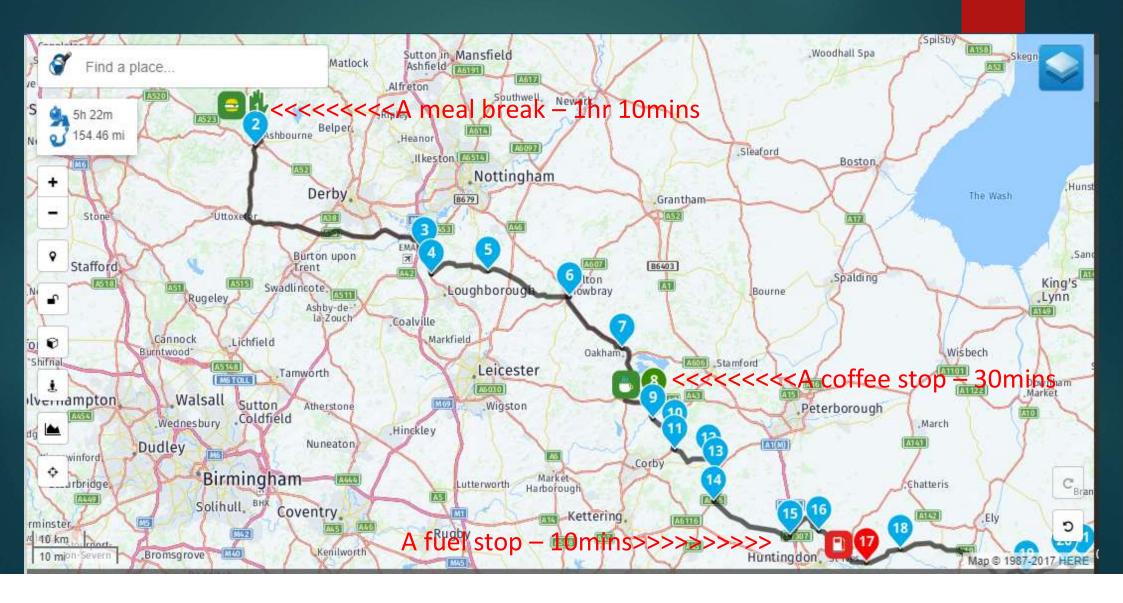

Next is a choice of two paths we can take in order to get it across to your GPS unit

1.

Export it directly to the internal memory of your GPS unit

2.

Transfer it to a micro SD card via a gpx file on your 'puter device

Obviously (???????) You now need to connect your unit to your computer with it's USB lead

Both methods have their advantages and disadvantages. Let's start with method 1 - it seems silly to do it the other way round!

This method is ideal if you intend to ride this route on one occasion only and are happy to delete it afterwards

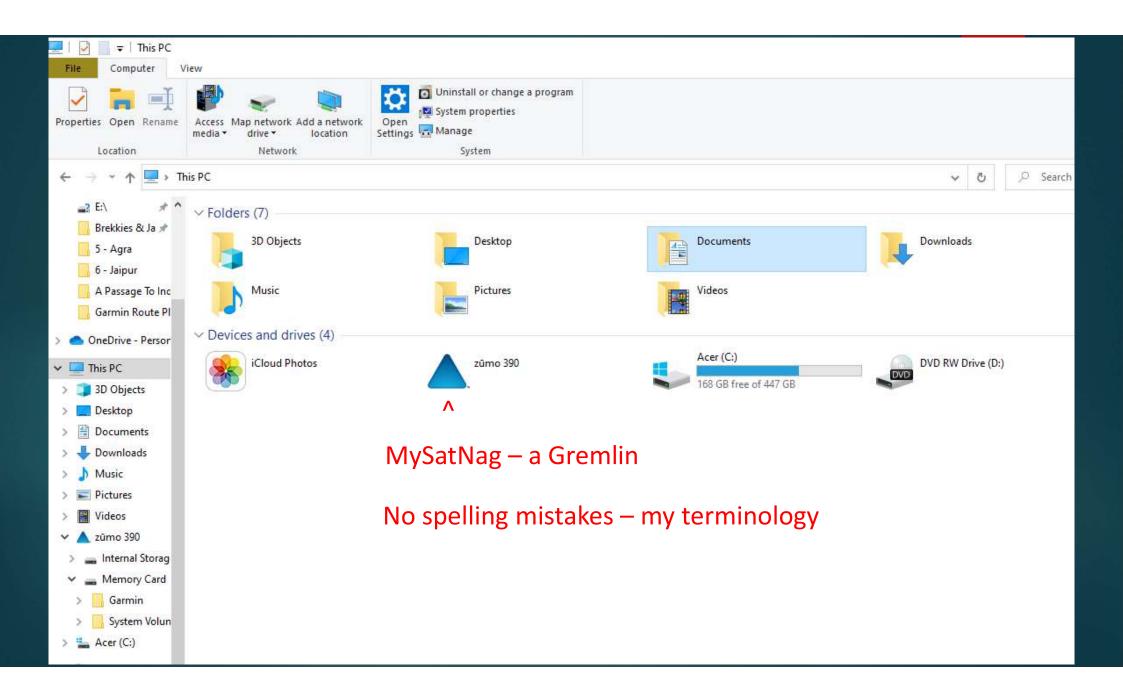

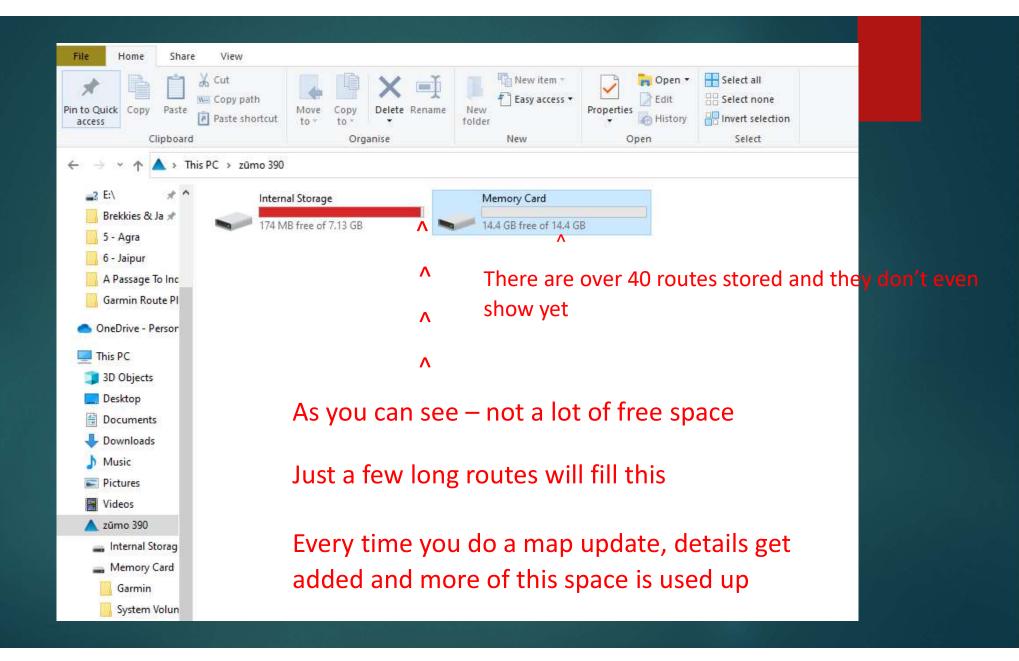

'Lifetime' maps may not have much useful life after all. Seven, eight(??) years down the line there probably won't be enough room left to import the routes for a days riding.

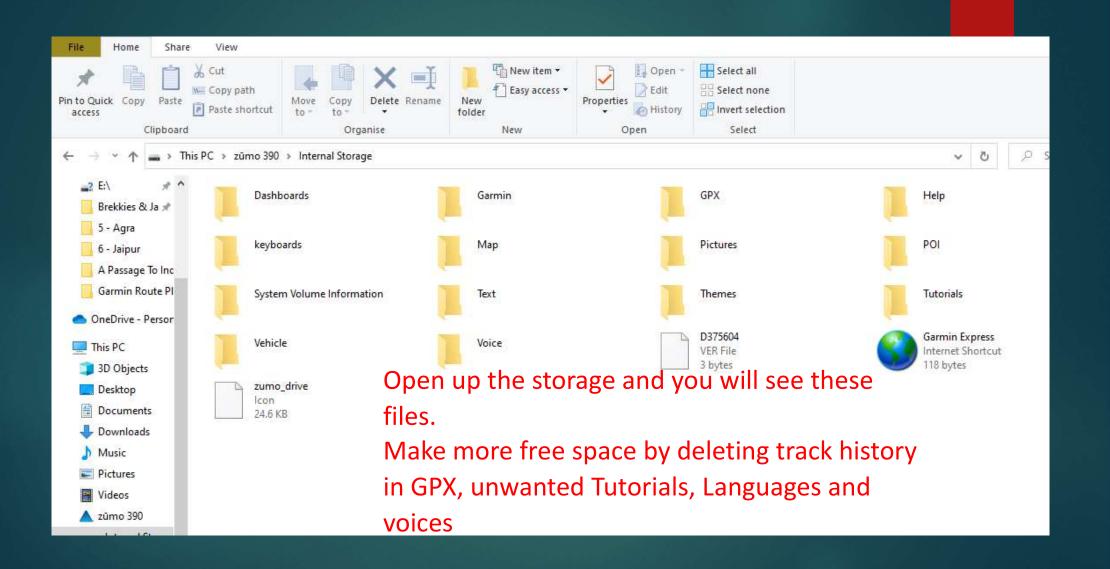

**But**...... delete these items via your computer when hooked up to your unit. Deleting them from your unit itself will only move them to an internal Archive so still using up space.

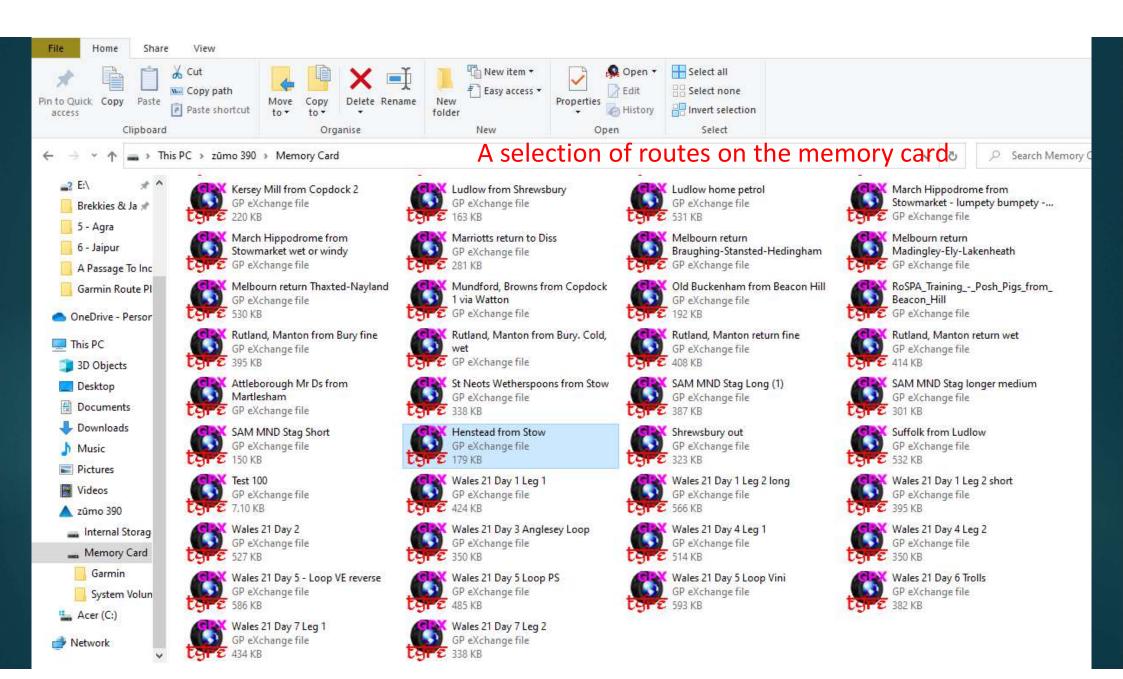

### Where were we? To transfer the route direct to the unit......Export

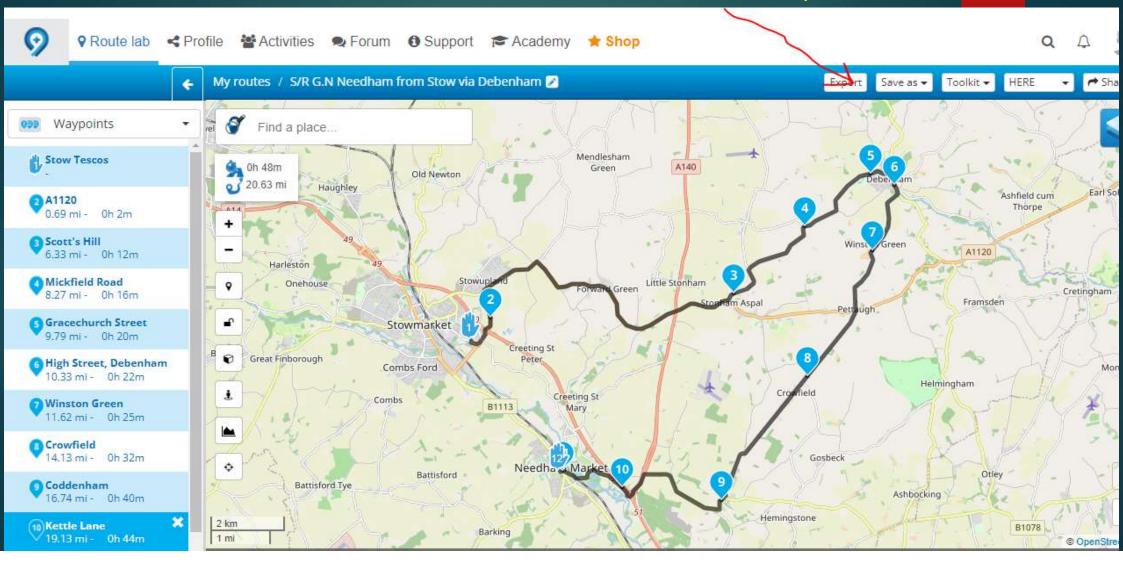

Whichever option you choose to use for saving – it can be either, depending on the circumstances at the time – a communicator add-on will be required. That is 'Garmin Express' to let your gps unit talk to your computer device and the MyRoute-App Connector.

Remember, a good basic rule of thumb is that if you 'Save' then you can move your route to the memory card. If you upload direct from your mapping/routing programme then the route will go straight to the internal memory of your gps unit.

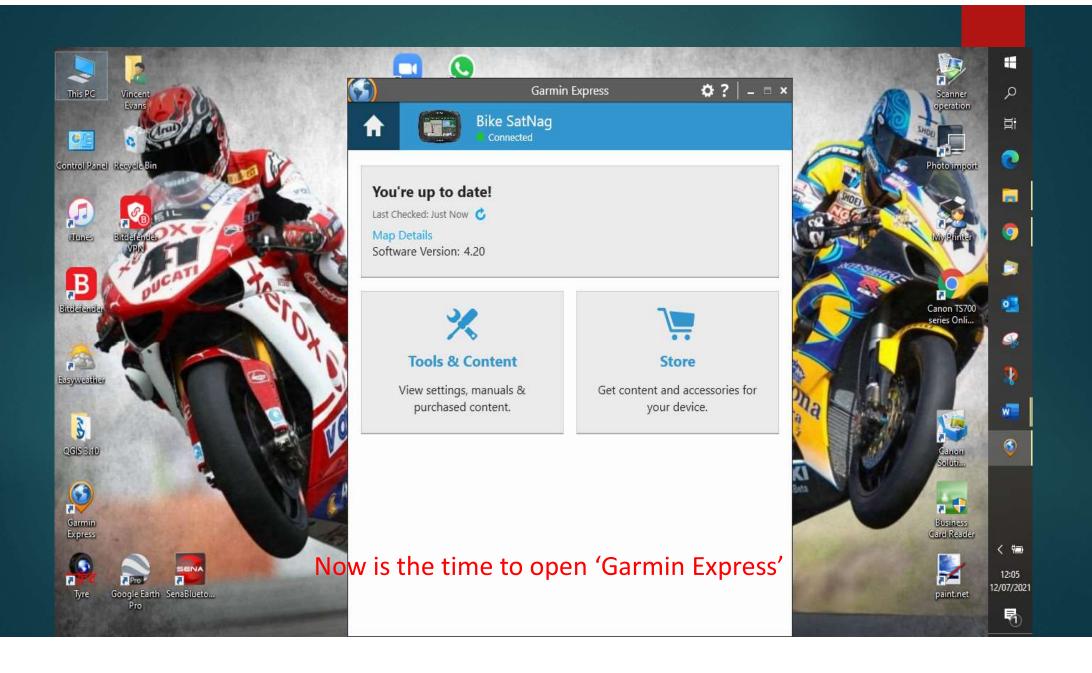

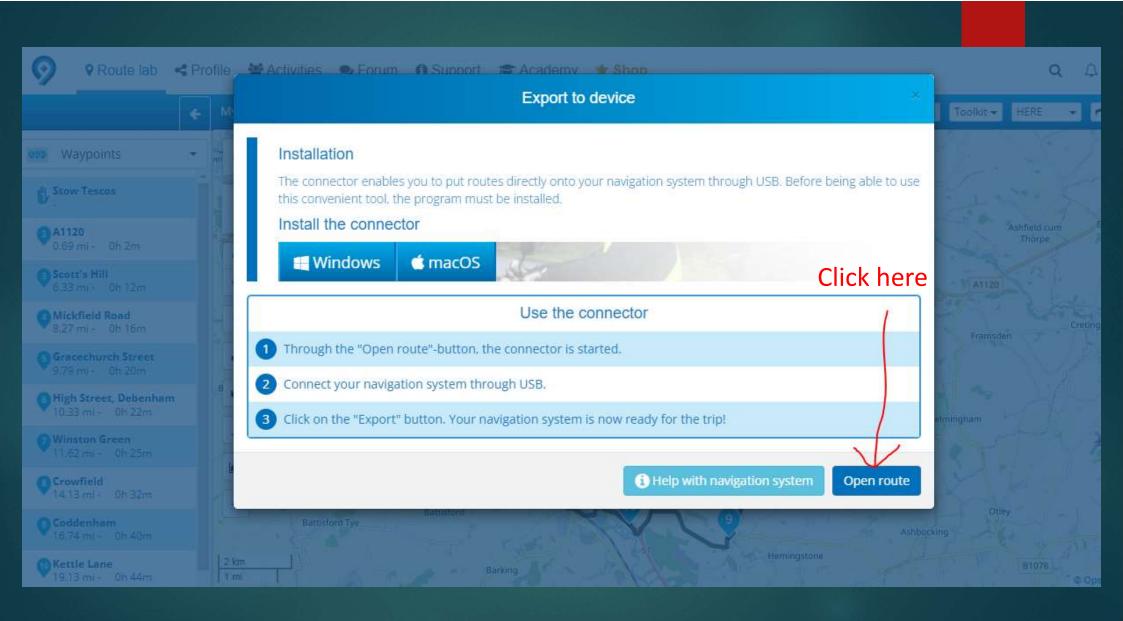

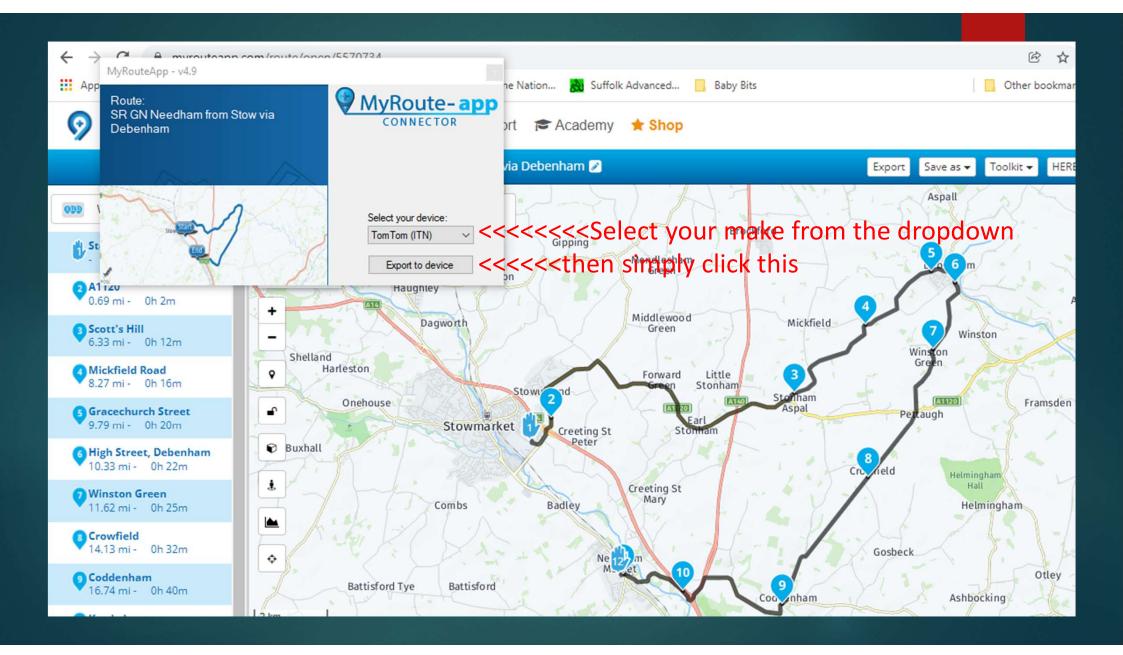

And, as if by magic, the route **Should** now be available on your unit.

Of course it will <u>always</u> go right first time......Won't it?

Cough – cough!

### Now for option 2.

This one is best if you want to keep a selection of routes available and ready for use.

It's handy if you are out for a pre-determined run and you want to then go on or link up to another route

#### From your route map header select 'Save as' then click on gpx 1.0

(Later model Garmins have extra features on gpx 1.1 and 1.2 but it's simpler to start on 1.0 – you can progress later)

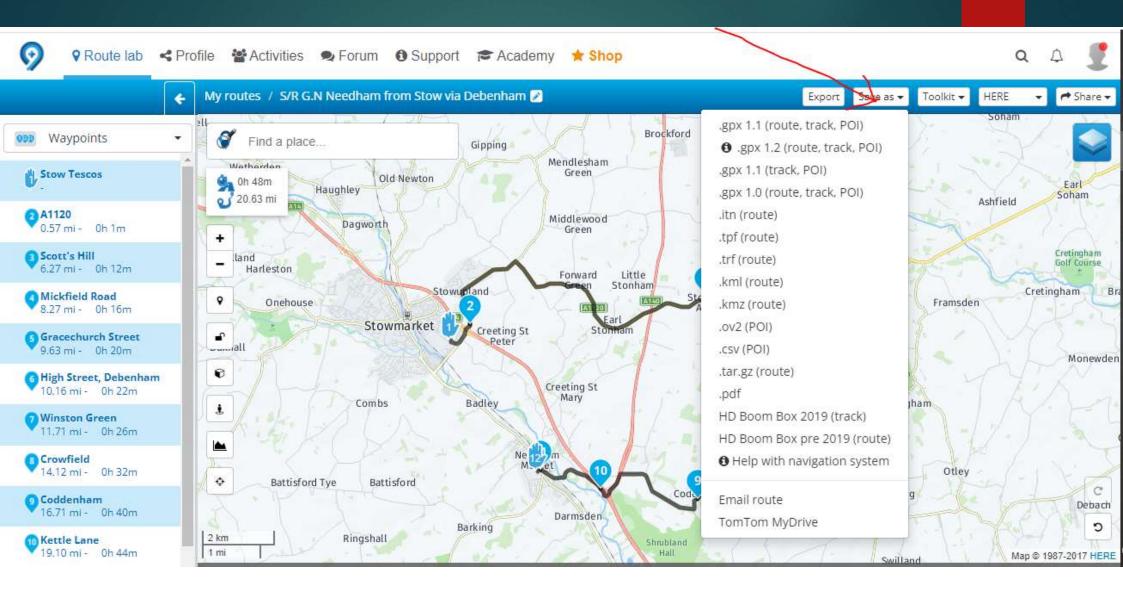

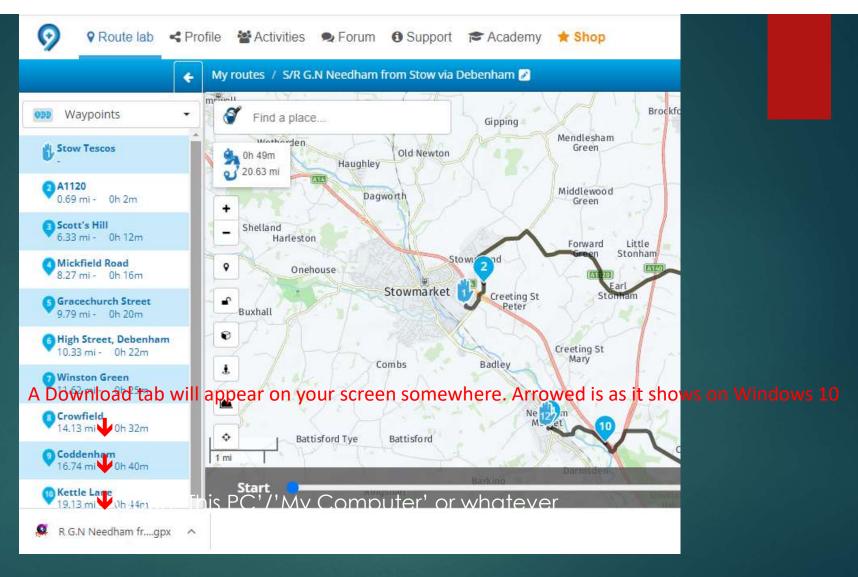

Now another choice! You can either....... Open 'This PC'/'My Computer' or whatever

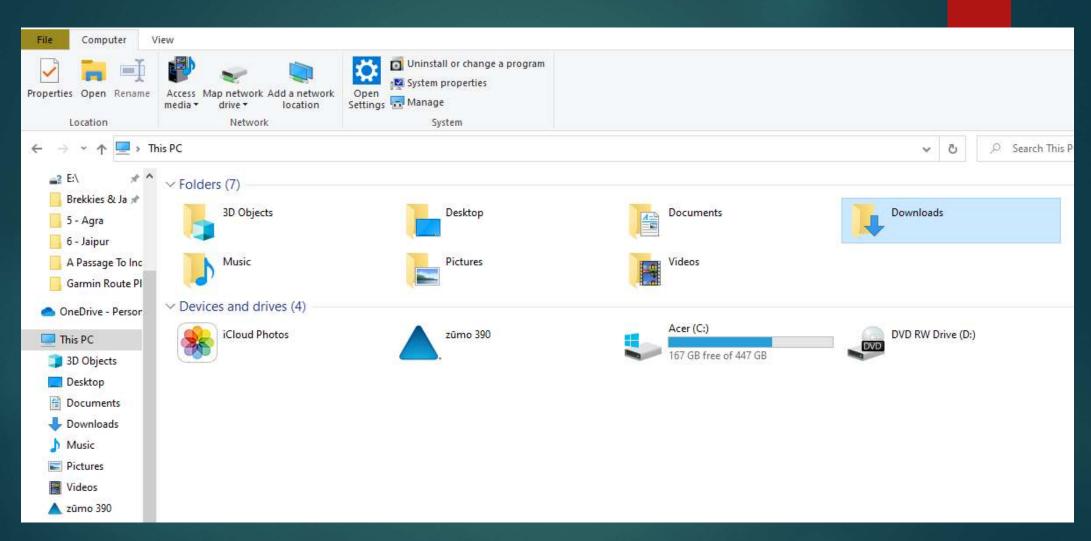

And open 'Downloads'

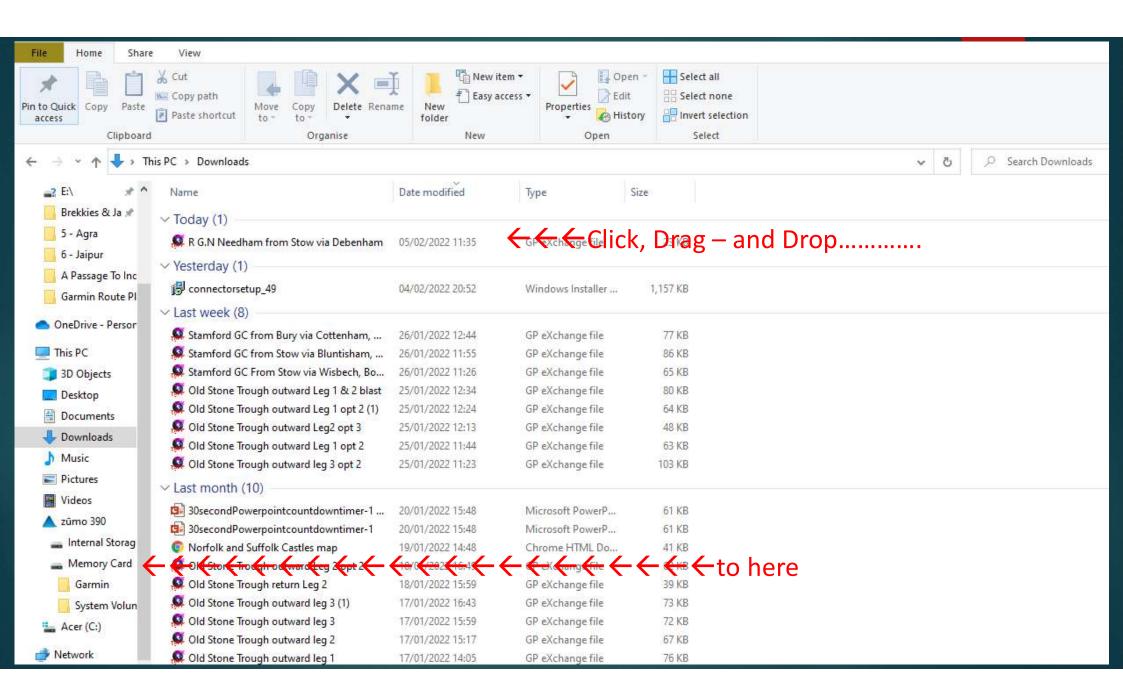

#### Or, if it suits, you can have a 'gpx' file/folder.

I need to do this because I have yet to fathom how to export from one cloud based system to another. Our friends in SAM have adopted 'Mappite' as their route publishing medium and, as I plot their routes for them as well, I need a third party routing option on my hard drive to be able to perform a double jump across.

For this, I use 'Tyre2Navigate'.

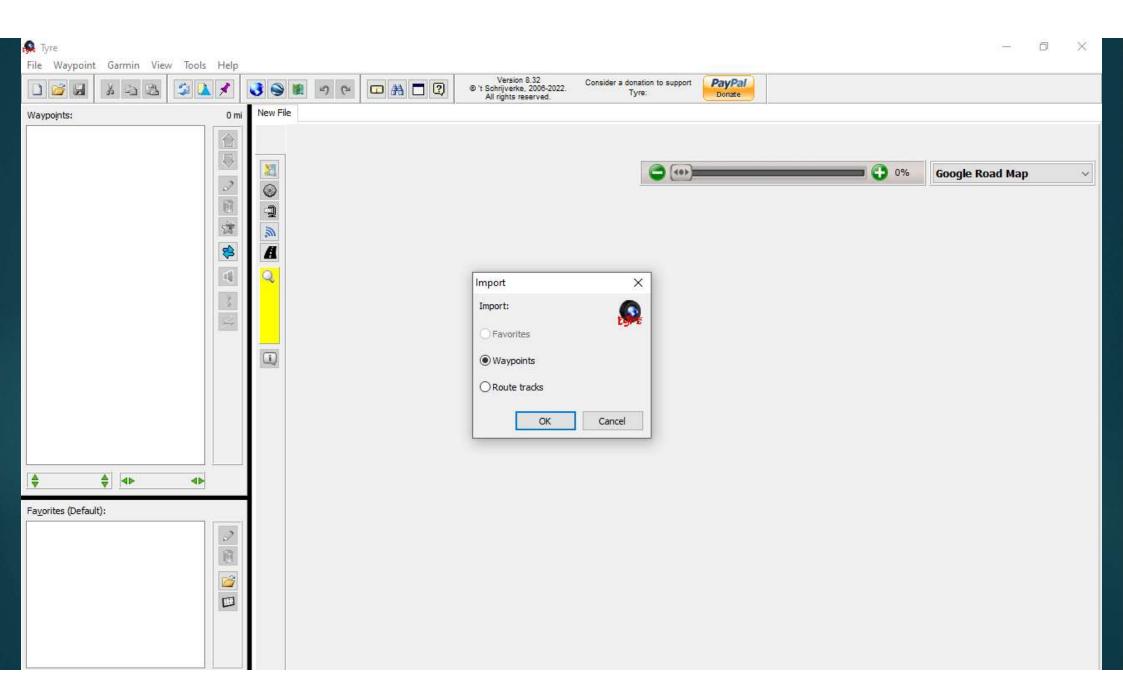

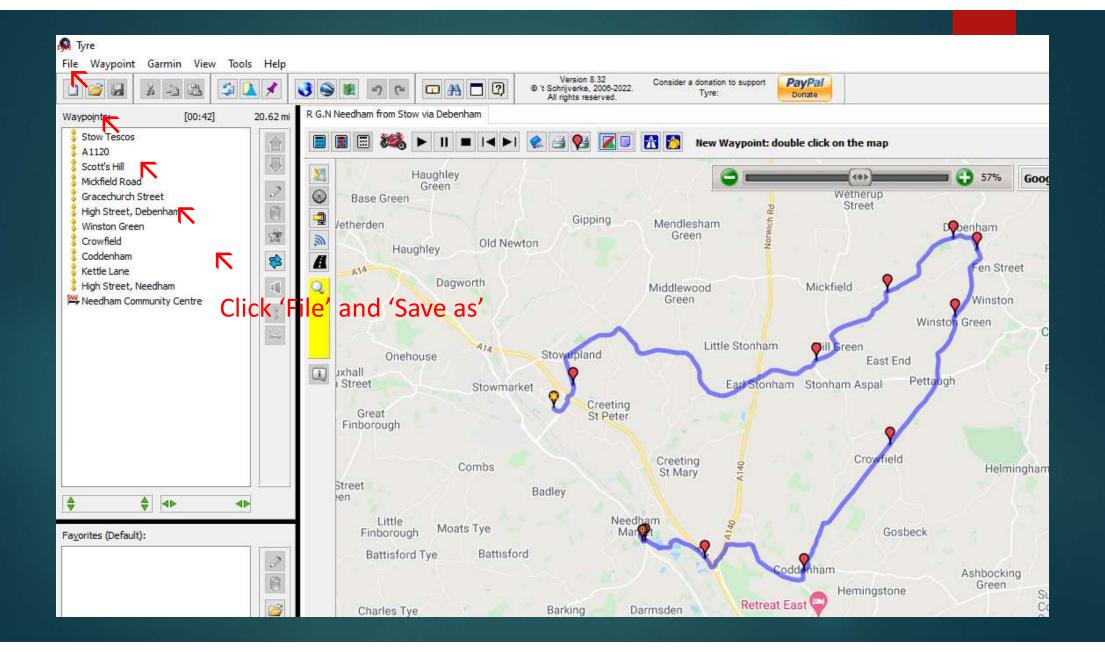

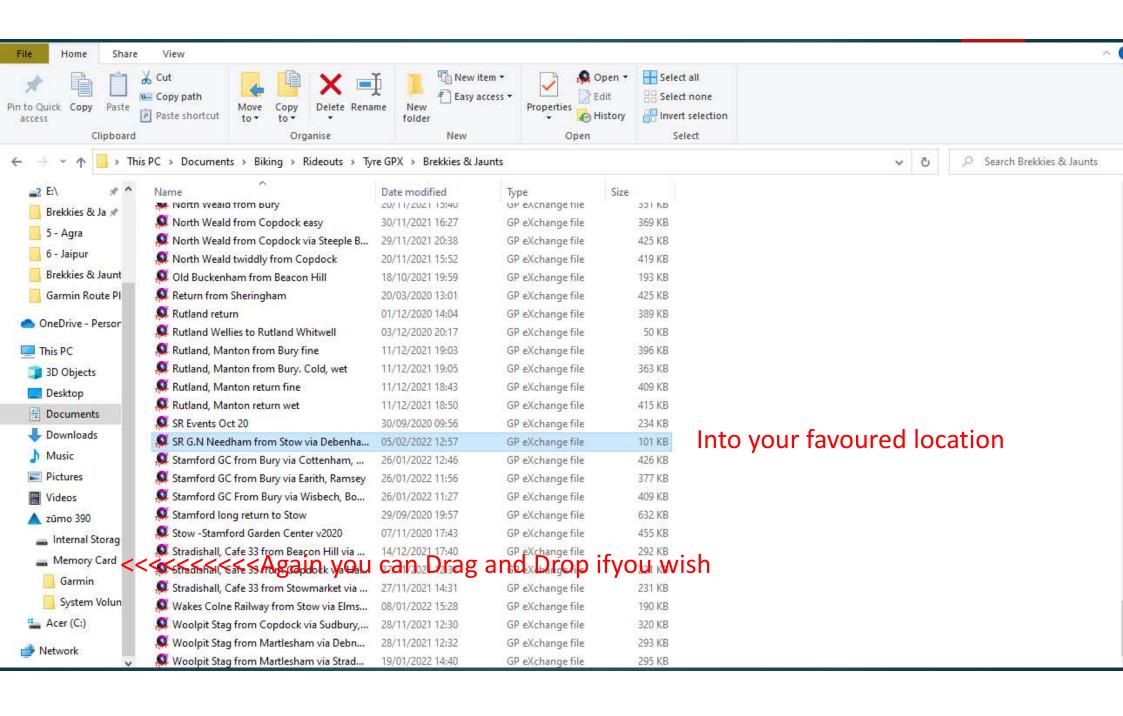

<u>SO</u>

We've dreamt up a route

Plotted it on our software

Transferred it to our GPS Unit

Anything else?

Check it!

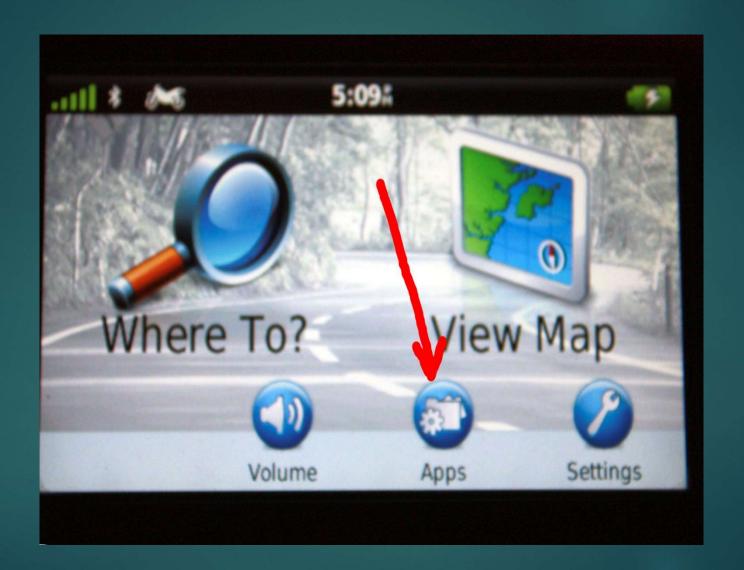

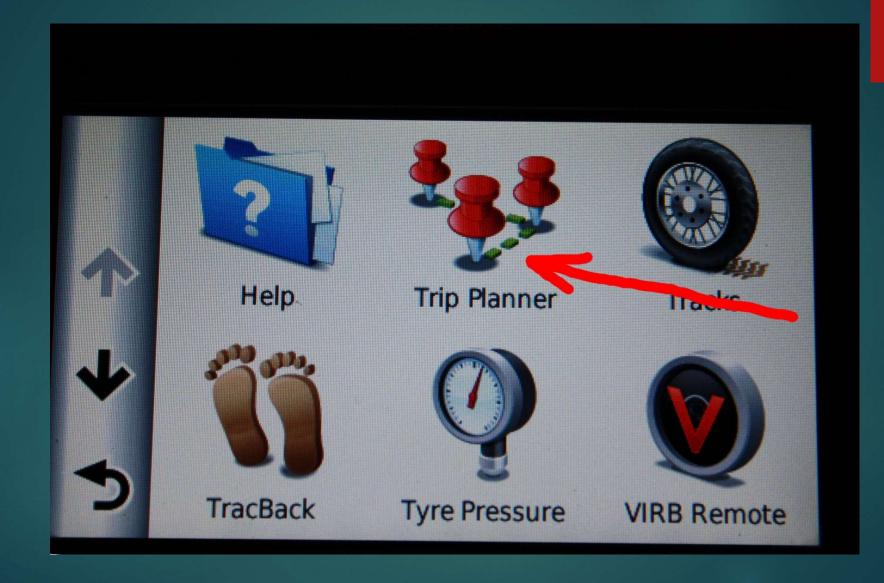

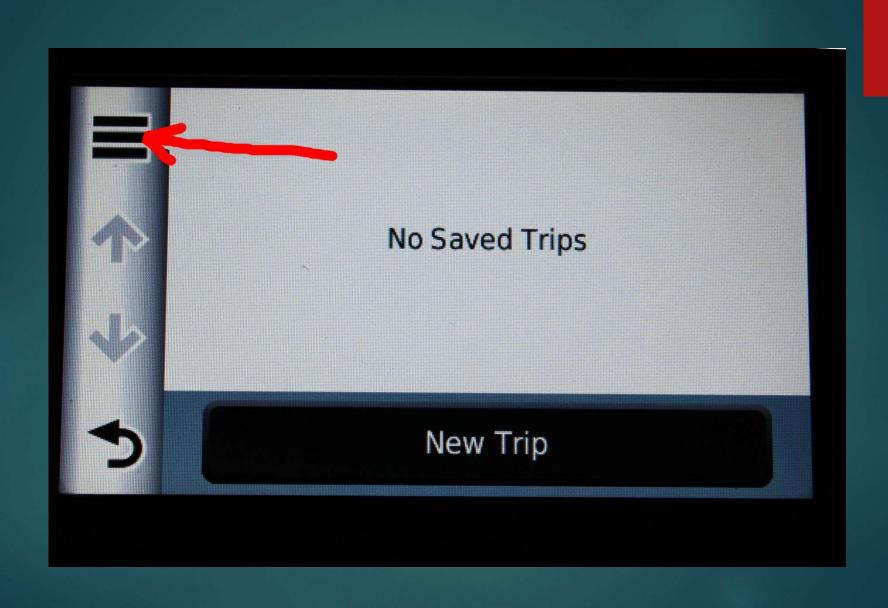

#### And wait.....and wait

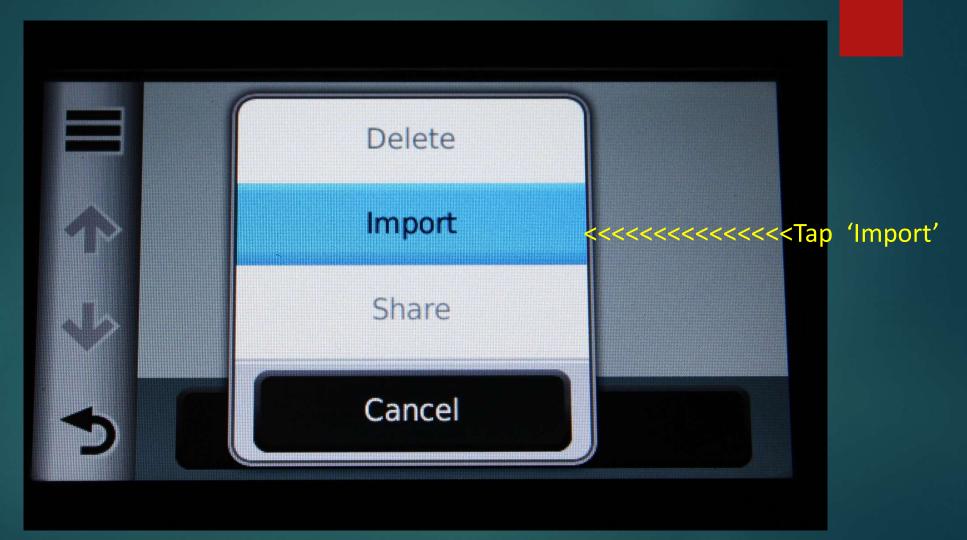

The more routes you have stored the longer it will take

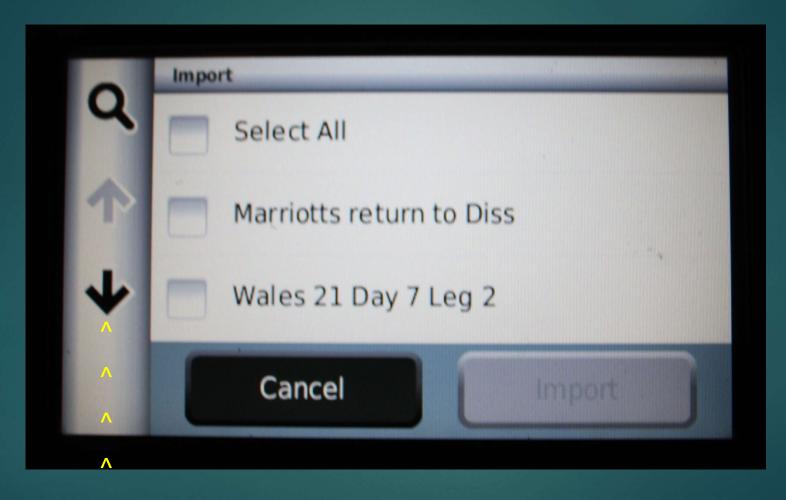

Scroll down through the list

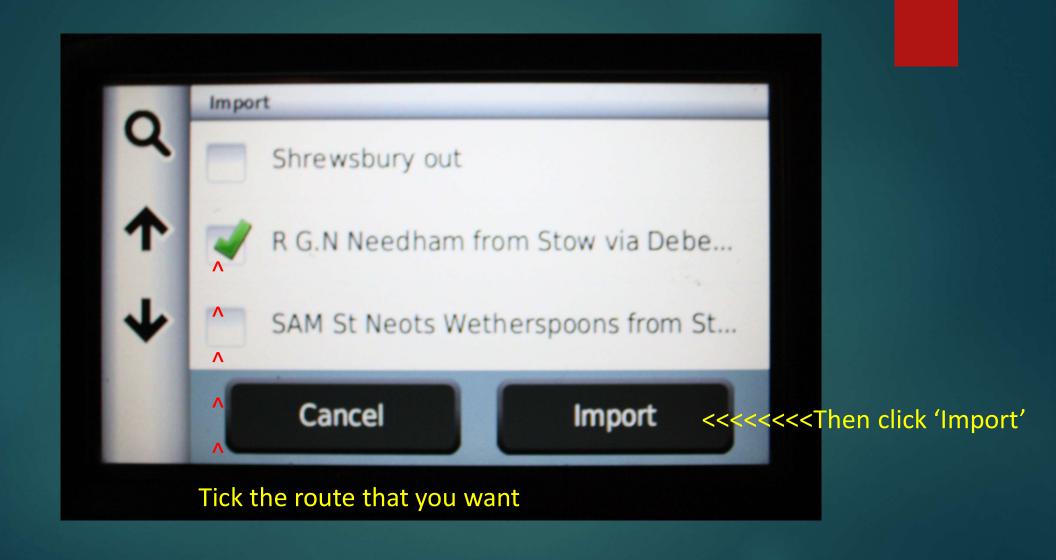

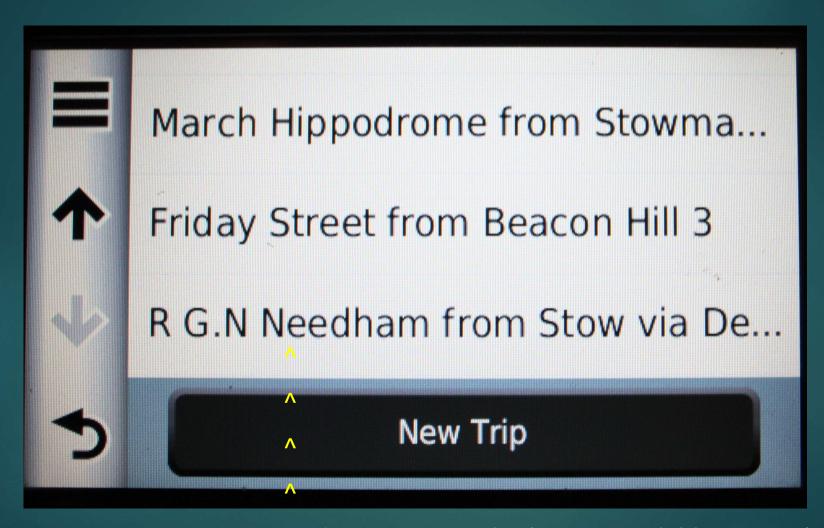

And it imports to the 'routes available to view' screen

### Sorry about the focus

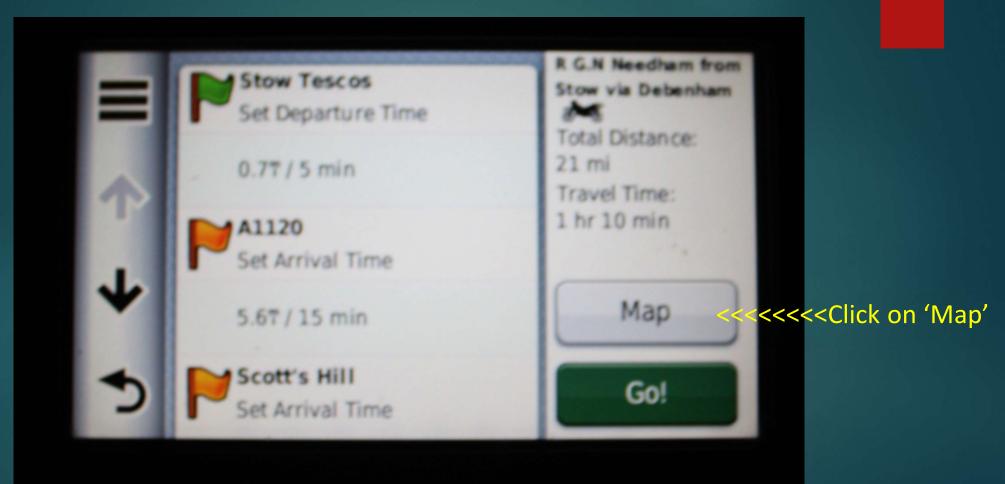

## Then zoom in

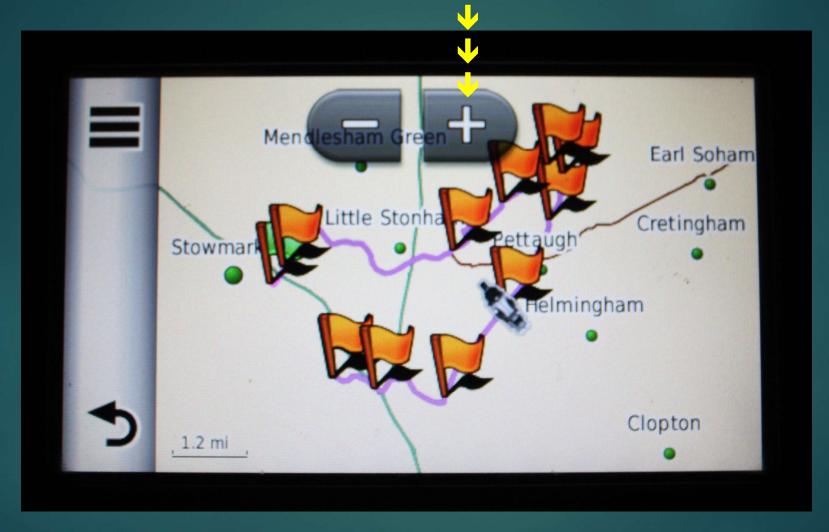

## Finger Drag around the route ......

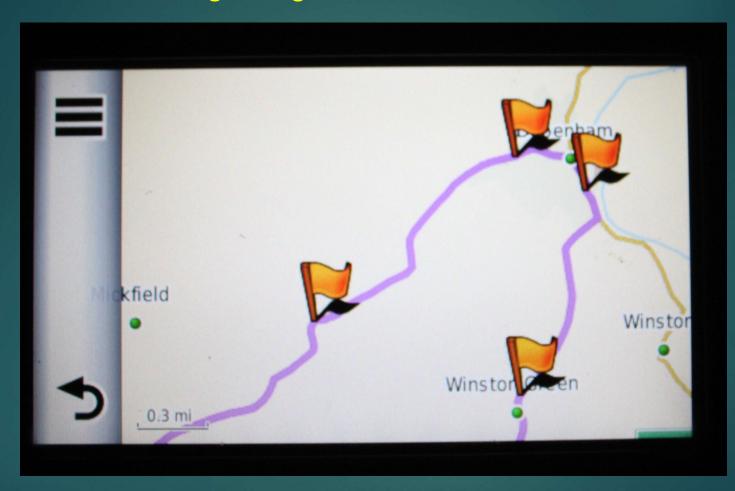

.....just to check that it's as you want it

If not – go back and adjust!

# If all is good then we're ready to roll

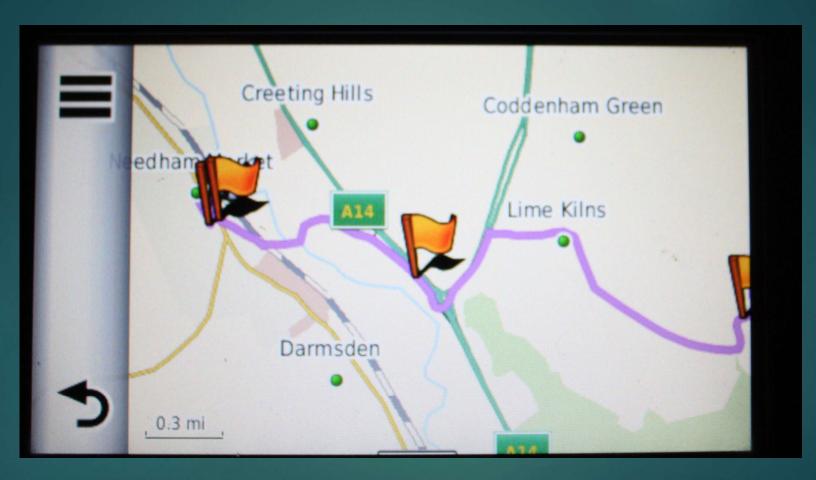

That's it!

And this should see you started.

Perhaps **YOU** can be an improver (or already may be) and deliver the next advancement stage of tutorial.

How about it?

Thanks and goodbye. Don't get lost on the way home!

OOOH! I do have another 54 slide presentation on Hints and Tips **on a Garmin** for when things don't go quite as they should.

(Probably those with a Tom-Tom will tell me that things never go awry - Huh!).

There's not enough time for it tonight, but I'll enquire if it's possible to get it on 'our' website

Websites that you will/might need:-

Garmin Express <a href="https://www.garmin.com/en-US/software/express/windows/">https://www.garmin.com/en-US/software/express/windows/</a>

A connector/communicator that allows your computer to 'talk' to your device

MyRoute-App <a href="https://www.myrouteapp.com/en">https://www.myrouteapp.com/en</a>

*My favourite route plotting programme – saves to cloud* 

Mappite \_\_https://www.mappite.org/

SAMs current format used on the forum - Events

Tyre2Navigate <a href="https://tyre2navigate.com/download/">https://tyre2navigate.com/download/</a>

Hard Drive <u>based software for route plotting</u> – <u>saves gpx files (API Key required for GoogleMaps)</u>

Microsoft GPX viewer and recorder

A free App for Windows 10 available from Microsoft Store – as it says, opening and storing

One.Network <a href="https://one.network/">https://one.network/</a>

For roadworks, closures and diversions